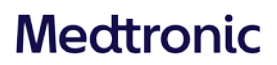

#### **Medtronic (Schweiz) AG** Talstrasse 9

3053 Münchenbuchsee Switzerland

www.medtronic.com

Diabetes Service Line 0800 633 333

## **Dringende Sicherheitsinformation**

#### **Insulinpumpe MiniMed™ 780G**

#### **Pumpenfehler nach schnellem Bolus – Softwareaktualisierung**

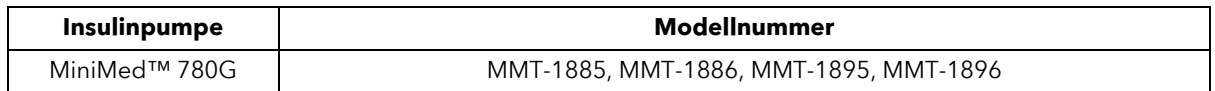

März 2023

#### **Medtronic-Referenz: FA963**

Einmalige EU-Hersteller-Registrierungsnummer (SRN): US-MF-000023100

Sehr geehrte/r Pumpenbenutzer\*in,

im März 2021 hat Medtronic erstmals mitgeteilt, dass es bei MiniMed™ 780G Insulinpumpen mit der Softwareversion 6.5 unter bestimmten Bedingungen zu Pumpenfehlern nach Abgabe eines grossen Bolus kommen kann. Mit diesem Schreiben möchten wir Sie darüber informieren, dass die Softwareversion Ihrer MiniMed™ 780G Insulinpumpe nun über die Medtronic Diabetes Updater App von Version 6.5 auf Version 6.7 aktualisiert werden kann. Durch eine Aktualisierung der Insulinpumpensoftware auf Version 6.7 wird das mögliche Auftreten dieser Fehler beseitigt, sodass Sie Ihre Pumpe für Boli über 17,1 Einheiten bei schneller Bolusgeschwindigkeit sicher verwenden können. Eine Anleitung zur Aktualisierung Ihrer Pumpe auf Version 6.7 finden Sie am Ende dieses Schreibens.

**Wichtiger Hinweis:** Dieses Problem betrifft nur Kunden, die MiniMed™ 780G Insulinpumpen mit der Softwareversion 6.5 verwenden. Wenn Sie eine MiniMed™ 780G Insulinpumpe mit der Softwareversion 6.7 verwenden, sind keine Massnahmen erforderlich.

Um die Software Ihrer MiniMed™ 780G Pumpe zu identifizieren, navigieren Sie einfach zu **Menu > Status > Pump** (Menü > Status > Pumpe) und scrollen Sie nach unten, um die "Software"-Version zu überprüfen. Wenn die "Software"-Version 6.5 ist, befolgen Sie bitte sorgfältig die Anweisungen im Abschnitt "Erforderliche Massnahmen bei Softwareversion 6.5" unten.

#### **BESCHREIBUNG DES SACHVERHALTS**

Bei der MiniMed™ 780G Pumpe mit Softwareversion 6.5 wurde ein Softwareproblem festgestellt, wenn ein grosser Bolus mit schneller Bolusgeschwindigkeit abgegeben wird.

#### **Dieser Fehler kann auftreten, wenn ALLE der folgenden Bedingungen erfüllt sind:**

- Sie verfügen über eine MiniMed™ 780G Pumpe mit der Softwareversion 6.5 und haben noch nicht auf die Softwareversion 6.7 aktualisiert.
- Die Bolusabgabegeschwindigkeit ist in den Pumpeneinstellungen auf "Quick" (Schnell) programmiert (die Vorgabe ist "Standard").
- Die SmartGuard™-Funktion wird verwendet.
- Die Pumpe muss sich auf dem Bolusabgabebildschirm befinden, wenn ein Autokorrekturbolus ausgelöst wird. *Autokorrekturen werden ausgelöst, wenn der Sensorglukosewert (SG) hoch und das aktive Insulin niedrig ist.*
- Die programmierte Bolusmenge, die abgegeben werden soll, ist grösser als 17,1U.

*Hinweis: Dies kann ein einzelner Bolus von mehr als 17,1U oder eine Kombination von Boli von insgesamt mehr als 17,1U sein.*

Wenn alle oben genannten Bedingungen erfüllt sind, löst die Pumpe innerhalb von 2 Minuten nach der Bolusabgabe den Pumpenfehler 53 aus, gefolgt von dem Pumpenfehleralarm 23. Die folgenden Bildschirme werden auf der Pumpenanzeige angezeigt:

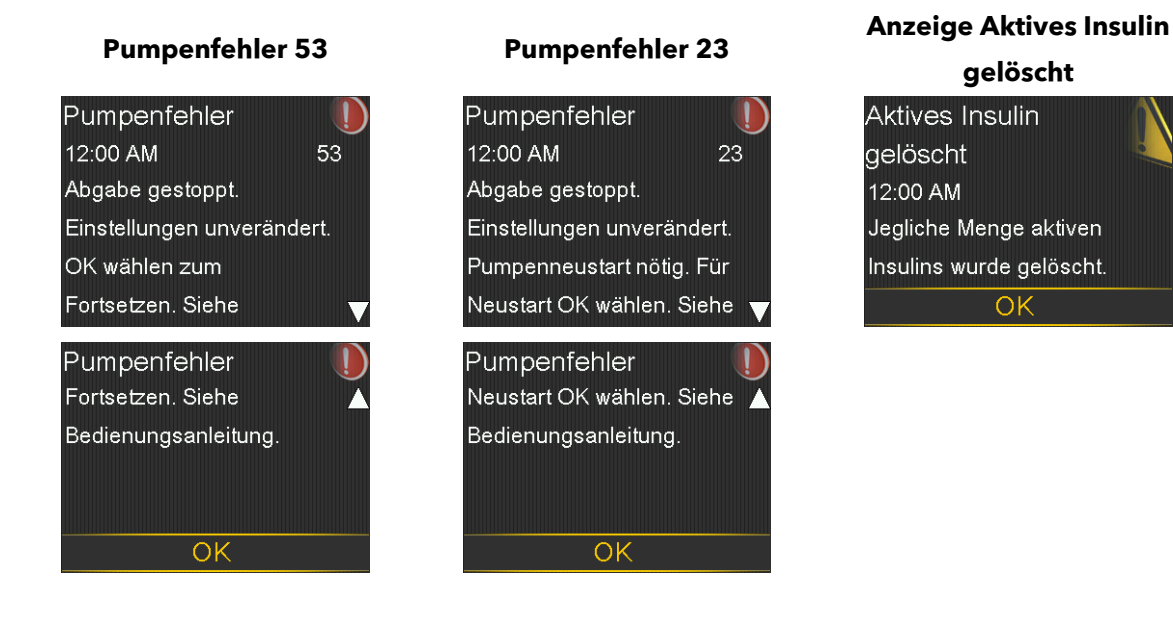

Nach dem Löschen der Pumpenfehler setzt sich die Pumpe zurück und zeigt an, dass das aktive Insulin zurückgesetzt wurde. Die Pumpe leitet den Benutzer dann bei der Wiederaufnahme des Betriebs im manuellen Modus an. Der SmartGuard™-Statusbildschirm zeigt an, dass die Aufwärmphase begonnen hat. Nach ca. 5 Stunden ist die SmartGuard™-Funktion verfügbar.

**Da das aktive Insulin in der Pumpe 0,0 Einheiten anzeigt, nachdem die oben genannten Pumpenfehler aufgetreten sind, besteht die Gefahr einer Insulinüberdosierung, wenn der Benutzer die Menge des aktiven Insulins nicht erkennt und einen zusätzlichen Bolus abgibt. Dies kann zu niedrigem Blutzucker (Hypoglykämie) oder schwerer Hypoglykämie führen. In seltenen Fällen kann eine schwere Hypoglykämie, die unbehandelt bleibt, zu einer lebensbedrohlichen Situation führen.** 

**Wichtiger Hinweis:** Für Benutzer mit MiniMed™ 780G Insulinpumpen mit der Softwareversion 6.7 sind keine Massnahmen erforderlich.

#### **ZU ERGREIFENDE MASSNAHMEN FÜR SOFTWAREVERSION 6.5:**

Aktualisieren Sie mit einer der folgenden drei Optionen die Software Ihrer MiniMed™ 780G Insulinpumpe auf Version 6.7:

1. Befolgen Sie die schrittweisen Anweisungen im Software-Aktualisierungsleitfaden, die dieser Mitteilung beiliegt. Den Software-Aktualisierungsleitfaden finden Sie auch auf unserer Website unter:

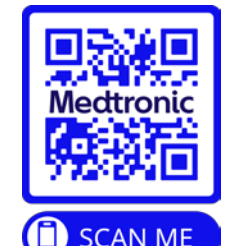

**https://www.medtronic-diabetes.com/de-CH/resources?document\_type\_rest=135**

- 2. Weitere Informationen zur Durchführung der Softwareaktualisierung finden Sie auch in dem folgenden Video: **<https://youtu.be/hL7iB55OHV8>**
- 3. Wenden Sie sich an unsere Diabetes Service Line unter 0800 633 333, wenn Sie beim Durchführen der Softwareaktualisierung Hilfe benötigen.

#### **Wenn Sie mit Ihrer Pumpe schnell grosse Boli (17,1U) abgeben möchten, ist es am besten, wenn Sie Ihre MiniMed™ 780G Insulinpumpe nun auf die Softwareversion 6.7 aktualisieren.**

Wir bedauern etwaige Unannehmlichkeiten, die hierdurch entstehen könnten. Wir setzen uns für die Sicherheit unserer Patienten ein und danken Ihnen für Ihre unverzügliche Aufmerksamkeit in dieser Angelegenheit. Falls Sie Fragen zu diesem Schreiben haben, wenden Sie sich bitte an unsere Diabetes Service Line unter 0800 633 333.

Freundliche Grüsse, Medtronic (Schweiz) AG

Anlage: Software-Aktualisierungsleitfaden

## **Medtronic**

# Anleitung für die Software-Aktualisierung

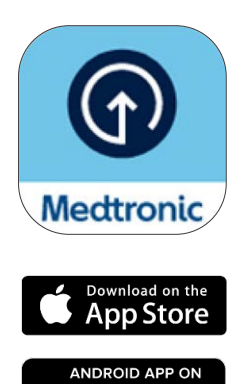

Google play

\* AppStore® Online Store ist eine Dienstleistungsmarke von Apple Inc. "Google Play" ist Eigentum von Google LLC. Android ist eine Marke von Google LLC.

## Vorbereitung

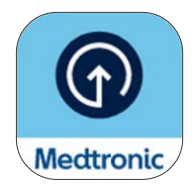

Warten Sie auf die E-Mail, die die Eignung der Pumpen-Software bestätigt, bevor Sie die Medtronic Diabetes Updater App herunterladen. Dieser Leitfaden bezieht sich auf das Aktualisieren der Softwareversion Ihrer vorhandenen Pumpe. Durch diese Aktualisierung werden sich die Funktionen Ihrer Pumpe nicht ändern.

## Wichtig zu wissen, bevor Sie beginnen:

• Sie werden während des Aktualisierungsvorgangs mehrmals aufgefordert, die Verbindung Ihrer Pumpe mit Ihrem Telefon aufzuheben und wieder herzustellen.

Hinweis: Android-Nutzer werden eventuell gebeten, dieselbe Verbindung mehrmals herzustellen. Bitte stimmen Sie allen Verbindungsanfragen zu.

- Sobald die Software-Aktualisierung abgeschlossen ist, müssen Sie einen neuen Sensor einführen, da Ihr aktueller Sensor durch das Update funktionsunfähig geworden ist. Versuchen Sie daher, die Aktualisierung gegen Ende der Lebensdauer eines Sensors oder zwischen Sensoren durchzuführen.
- Wenn Sie die SmartGuard™ Funktion verwenden, müssen Sie eine Initialisierungsphase von 5 Stunden abwarten, bevor Sie die Funktion nach der Aktualisierung nutzen können. Wenden Sie sich an Ihr Diabeteszentrum, um eine "Unterbr. vor niedrig/Unterbr. bei niedrig"-Funktion einstellen zu lassen, bis die SmartGuard™ Funktion aktiv ist. Der bestehende Zielwert Ihrer SmartGuard™ Funktion wird beibehalten.
- Die MiniMed™ Mobile App wird während des Aktualisierungsvorgangs nicht funktionieren. Das bedeutet, dass Sie während des Aktualisierungsvorgangs keine Benachrichtigungen auf Ihrem Telefon erhalten und dass Ihre Vertrauenspersonen keine Warnmeldungen oder Benachrichtigungen in der App CareLink™ Connect erhalten.
- Wenn Sie diese Aktualisierung an der MiniMed™ Pumpe einer Person durchführen, die Sie betreuen, verwenden Sie das Telefon, auf dem die Person die MiniMed™ Mobile App derzeit installiert hat. Wenn die von Ihnen betreute Person die MiniMed™ Mobile App nicht verwendet, kann jedes kompatible\* Telefon benutzt werden.

## Vorbereitung

## Was Sie benötigen:

#### Ihren CareLink™ Personal Benutzernamen und Ihr Passwort, um sich bei der Diabetes Updater App anzumelden.

- Wenn Sie noch kein Konto haben, können Sie sich in der Diabetes Updater App registrieren.
- Wir empfehlen Ihnen, Ihre Pumpendaten auf die CareLink™ Personal Software hochzuladen, bevor Sie mit dem Aktualisierungsvorgang beginnen.

#### Stabile Internet- und Bluetooth®\* Verbindung

Alle Geräte vollständig aufgeladen oder mit neuen Batterien versehen

#### Einen neuen Sensor

Telefon während des Aktualisierungsvorgangs nicht weiter als 3 Meter von der Pumpe entfernt

#### Zeit – insgesamt ca. 2 Stunden:

- Herunterladen der Software auf die Pumpe: bis zu 90 Minuten
- Installation der Software: bis zu 20 Minuten

Hinweis: Die neue Software muss nicht sofort nach dem Herunterladen installiert werden. Sie können die Software zu jedem beliebigen Zeitpunkt bis zu 12 Stunden nach Abschluss des Downloads installieren (die App muss auf dem Telefon geöffnet bleiben)\*\*.

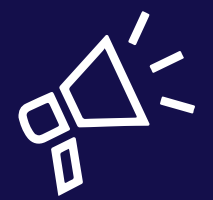

#### Empfohlene Vorgehensweisen

- Führen Sie die Aktualisierung früh am Tag durch.
- Planen Sie 2 Stunden für das Herunterladen und Installieren des Updates ein.
- Achten Sie darauf, dass alle Batteriesymbole vor Beginn der Installation grün leuchten.

\* Die Bluetooth® Wortmarke und Logos sind eingetragene Marken der Bluetooth SIG, Inc. und jede Verwendung dieser Marken durch Medtronic erfolgt unter Lizenz.

\*\*Andernfalls müssen Sie die Software möglicherweise erneut herunterladen.

# Los geht's!

Hinweis: Wenn Sie eine Betreuungsperson für eine\*n Benutzer\*in der MiniMed™ Pumpe sind, führen Sie die Aktualisierung auf dem Telefon durch, das gegenwärtig mit der Pumpe verbunden ist. Wenn kein Telefon verwendet wird, können Sie ein beliebiges kompatibles Mobilgerät verwenden.

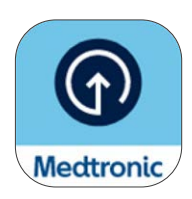

Laden Sie die Medtronic Diabetes Updater App aus dem Apple App Store® oder Google Play<sup>™</sup> Store herunter.

## Schritt 1:

Wählen Sie Ihr Land aus, tippen Sie auf Anmelden und geben Sie Ihren Benutzernamen und Ihr Passwort für CareLink™ Personal ein.

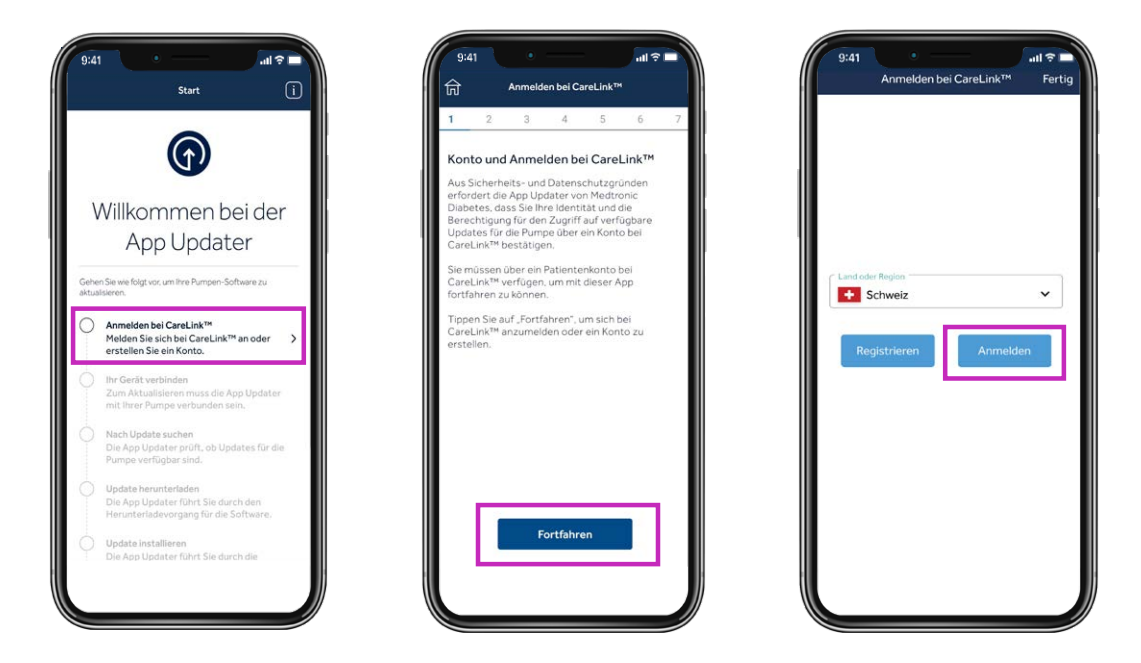

Hinweis: Wenn Sie noch kein CareLink™ Personal Konto haben, wählen Sie auf dem Bildschirm oben "Registrieren", um ein Konto zu erstellen.

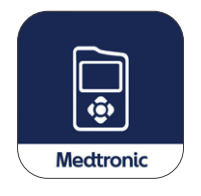

Deinstallieren Sie nun die MiniMed™Mobile App von Ihrem Telefon.

• Während der Aktualisierung Ihrer Pumpe erscheinen keine Daten auf Ihrem Telefon und es werden auch keine Daten an betreuende Personen gesendet.

## Schritt 2:

Während dieses Vorgangs müssen Sie die Verbindung mehrmals aufheben und wieder herstellen, wie im Folgenden beschrieben.

## Trennen Sie das Telefon von der Pumpe.

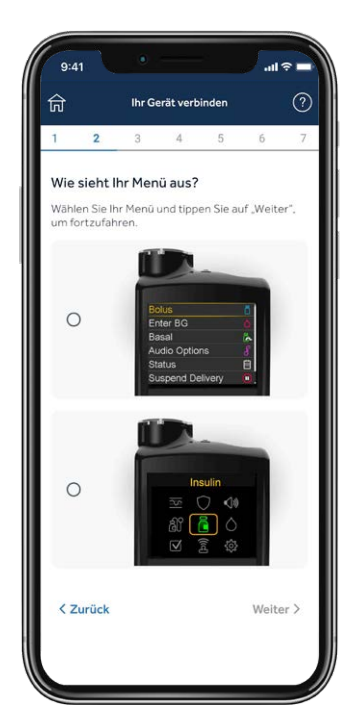

Tippen Sie auf Ihrem Telefon auf den unteren Bildschirm, der mit dem Hauptmenü Ihrer MiniMed™ 780G Pumpe übereinstimmt (drücken Sie Auswählen an Ihrer Pumpe, um das Hauptmenü anzuzeigen).

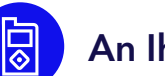

#### An Ihrer Pumpe:

- 1. Wählen Sie Mobile xxxxxx.
- 2. Wählen Sie Verbg. aufh.
- 3. Wählen Sie Ja.

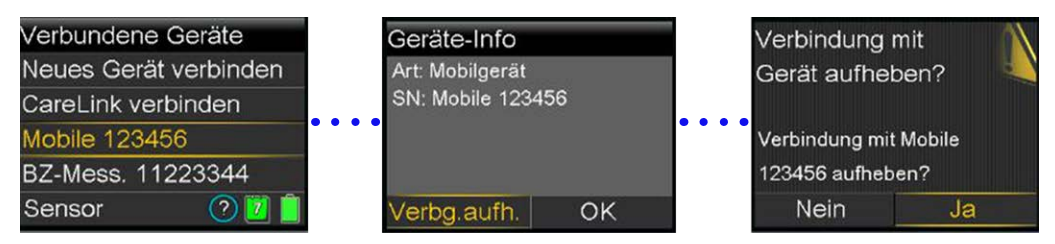

## Verbindung aktuell verknüpfter Geräte aufheben

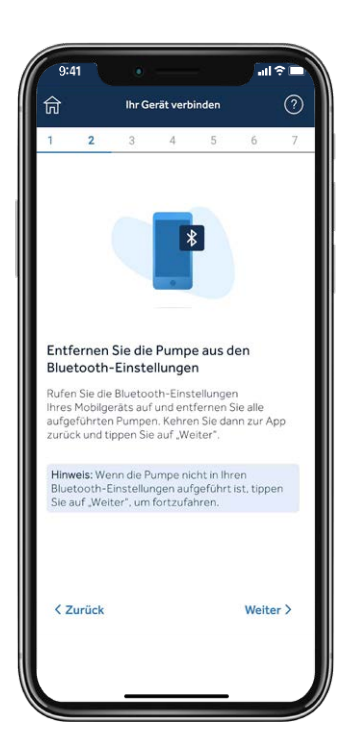

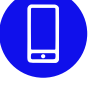

## Als Nächstes entfernen Sie Ihre Pumpe vom Telefon.

Hinweis: Wenn Sie Ihre Pumpe zuvor nicht mit Ihrem Telefon verbunden haben, erscheint sie nicht im Bluetooth® Menü des Telefons. Nun können Sie zur Updater App zurückkehren und mit dem nächsten Schritt fortfahren.

#### IOS: Beispielbildschirme:

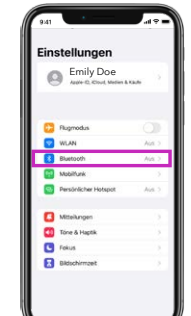

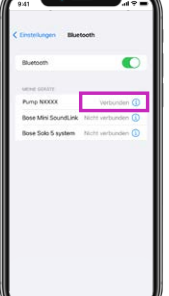

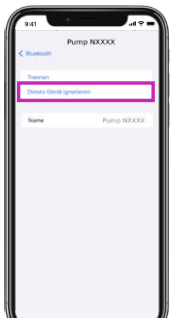

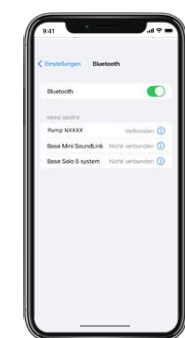

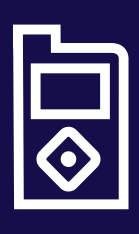

Tipp

Wenn die Anweisungen auf der Anzeige Ihres Mobilgeräts nicht mit dem Pumpenmenü übereinstimmen, haben Sie in der App womöglich die falsche Pumpe ausgewählt. Gehen Sie in der Updater App einfach zurück, um das richtige Gerät auszuwählen.

## Pumpe mit Updater App verbinden

Lassen Sie beim Verbinden der Pumpe die Updater App auf der Anzeige Ihres Telefons geöffnet.

#### 同 An Ihrer Pumpe:

- 1. Wählen Sie Verbundene Geräte.
- 2. Wählen Sie Neues Gerät verbinden.
- 3. Wählen Sie Mobile xxxxxx.
- 4. Wählen Sie Bestätigen.

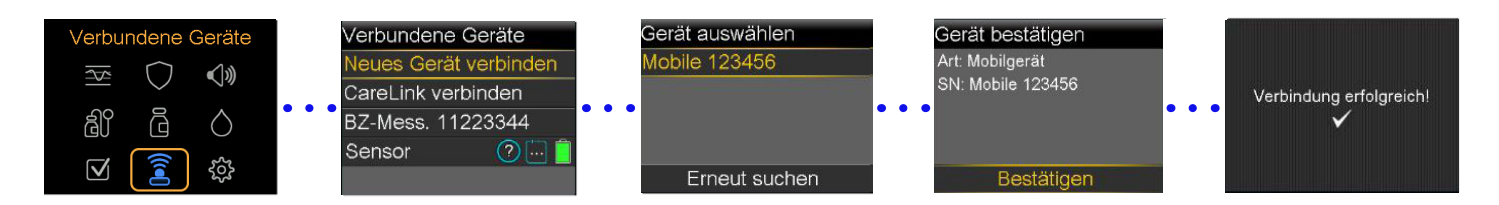

## Lassen Sie an Ihrem Telefon alle Anfragen der Updater App zu:

Lassen Sie beim Verbinden der Pumpe die Updater App auf der Anzeige Ihres Telefons geöffnet.

#### Benachrichtigungen zulassen (nur iOS) Bluetooth zulassen Android® Geräte in der Nähe zulassen\*

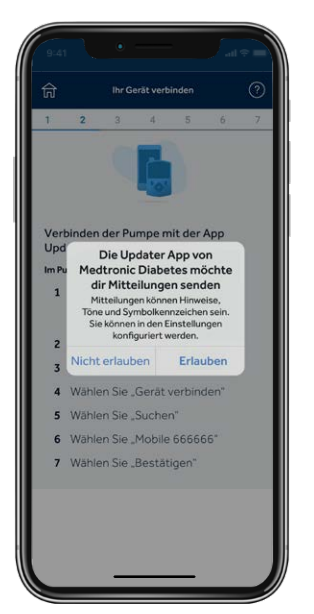

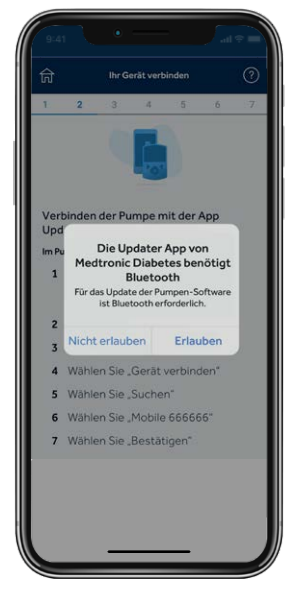

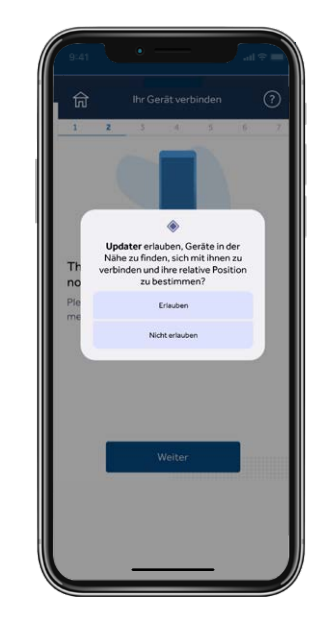

## Schritt 3:

## Suchen Sie nach dem Update.

Erinnerung: Entfernen Sie Ihre Pumpe während des restlichen Aktualisierungsvorgangs nicht mehr als 3 Meter von Ihrem Telefon. Während die App nach verfügbaren Updates sucht, erscheint ein blauer Wartekreisel. Dieser Schritt kann bis zu 15 Minuten dauern.

Hinweis: Wenn Ihr Update nicht verfügbar ist, sollten Sie womöglich die MiniMed™ Mobile App erneut installieren, bis Ihr Update verfügbar ist.

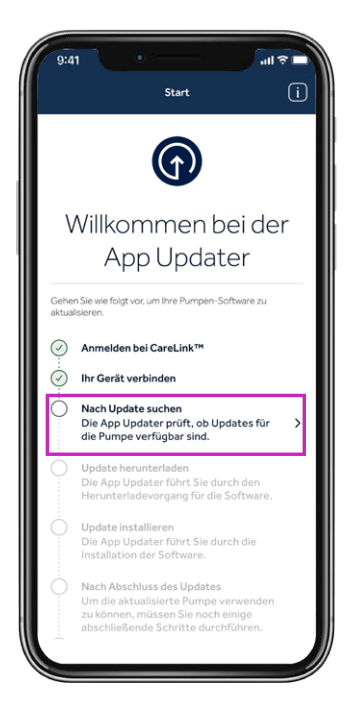

### Tipp

Wenn kein Update verfügbar ist, erscheint die Meldung "Ihre Pumpe ist auf dem aktuellen Stand".

- Ihre Pumpe ist auf dem aktuellen Stand Es steht kein Software-Update für Ihre Pumpe zur Verfügung. Zurück OK
- 1. Kontrollieren Sie Ihre E-Mail, die Sie nach der Schulung erhalten haben – Sie müssen 48 Stunden warten, bevor das Update verfügbar ist.
- 2. Lesen Sie die Eignungsinformationen, um sicherzustellen, dass alle erforderlichen Schritte für das Update abgeschlossen wurden. Dann müssen Sie 24 Stunden warten und erneut nach einem Update suchen.
- 3. Rufen Sie die lokale Medtronic Produkthotline an, wenn Sie immer noch kein Update durchführen können.

## Schritt 4:

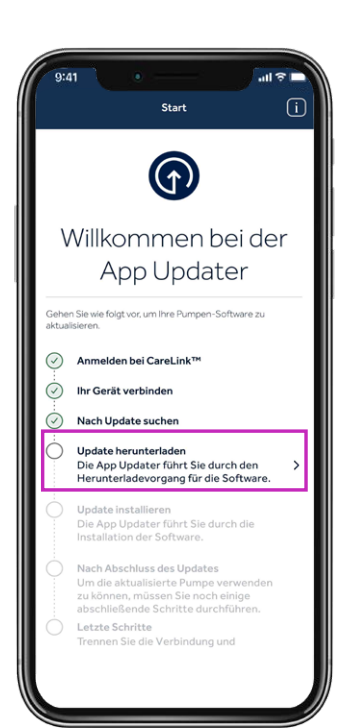

## Laden Sie das Update herunter.

#### Erinnerung:

Entfernen Sie Ihre Pumpe während des restlichen Aktualisierungsvorgangs nicht mehr als 3 Meter von Ihrem Telefon.

Das Herunterladen der Software dauert je nach Geschwindigkeit Ihrer Verbindung 45–90 Minuten.

Während des Herunterladens der Software können Sie Ihre Pumpe, das CGM und das Telefon wie gewohnt verwenden. Schließen Sie jedoch nicht die Updater App.

Möglicherweise bemerken Sie, dass die Anzeige "Verbleibende Zeit" schwankt. Das ist ganz normal. Ihr Mobiltelefon könnte nach Abschluss des Downloads auch einige Minuten lang den Bildschirm rechts anzeigen.

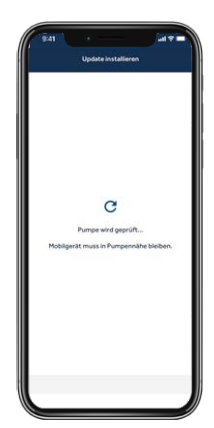

## Schritt 5:

## Installieren Sie das Update.

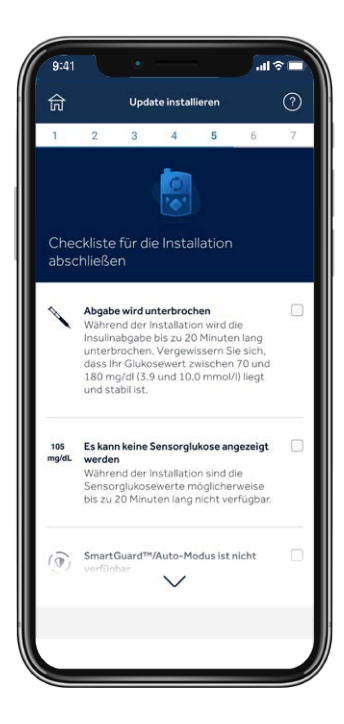

Bevor Sie das Update auf Ihrer Pumpe installieren, müssen Sie die Checkliste für die Installation durchgehen und die einzelnen Punkte bestätigen, indem Sie auf das entsprechende Kästchen rechts neben jedem Punkt tippen.

Bitte beachten: Sie müssen sich durch die ganze Liste scrollen, um alle notwendigen Punkte abzuhaken.

Die Pumpe kann während der Installation kein Insulin abgeben.

• Trennen Sie das Infusionsset während der Installation vom Körper.

Während der Installation sind auch keine Sensorglukosedaten verfügbar.

Die Installation dauert 10–20 Minuten. Vergewissern Sie sich, dass Ihre Pumpe vor Beginn die Startseite anzeigt.

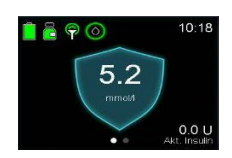

Initialisierungsphase von SmartGuard™ 5 Stunden dauert.

Denken Sie daran, dass Sie das Update nicht sofort anwenden müssen, wenn der Zeitpunkt gerade ungünstig ist. Tippen Sie einfach auf Beenden und später aktualisieren.<sup>\*</sup>

Tippen Sie in Ihrer App auf Fortfahren, gehen Sie dann zu Ihrer Pumpe und folgen Sie den Anweisungen:

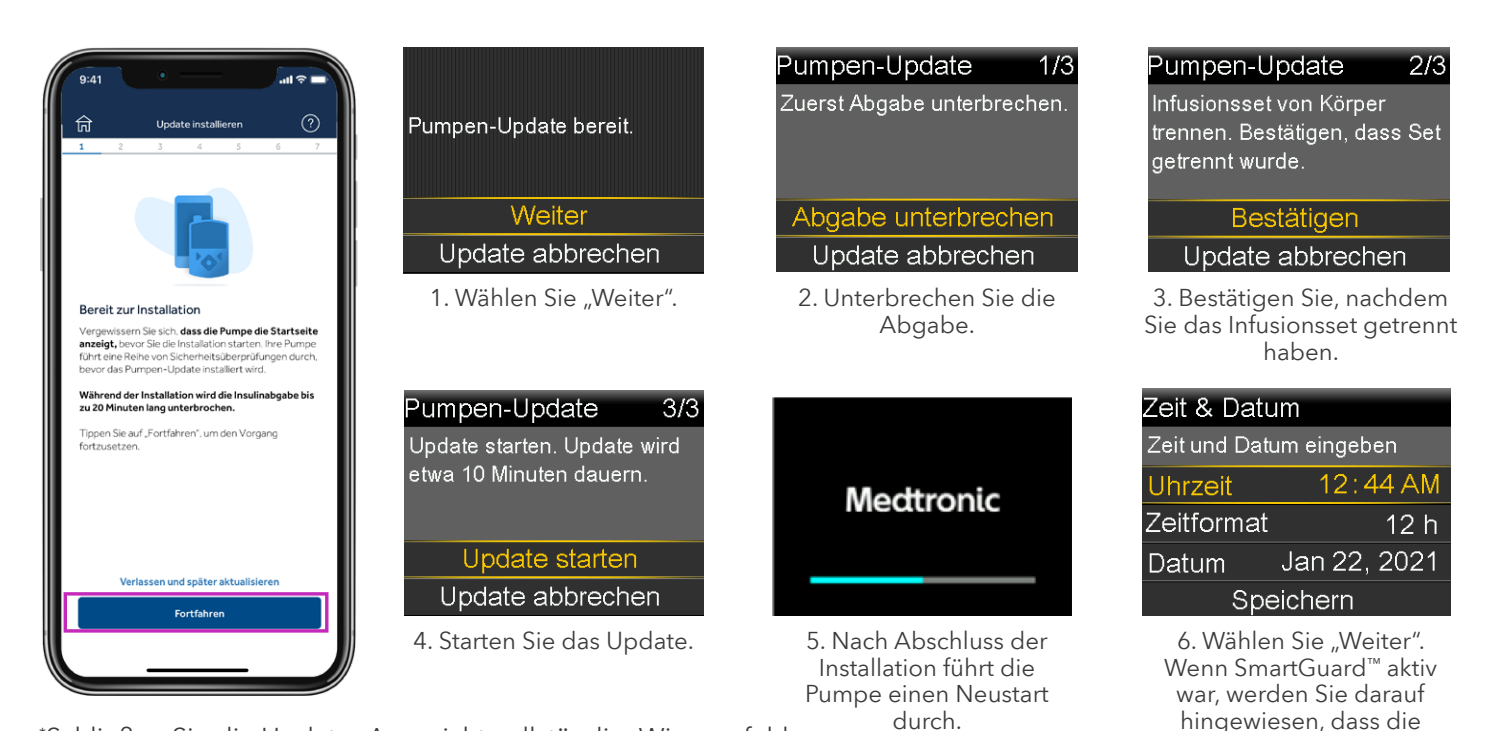

\* Schließen Sie die Updater App nicht vollständig. Wir empfehlen, die Installation innerhalb von 12 Stunden nach dem Download durchzuführen. Öffnen Sie die Updater App, um fortzufahren.

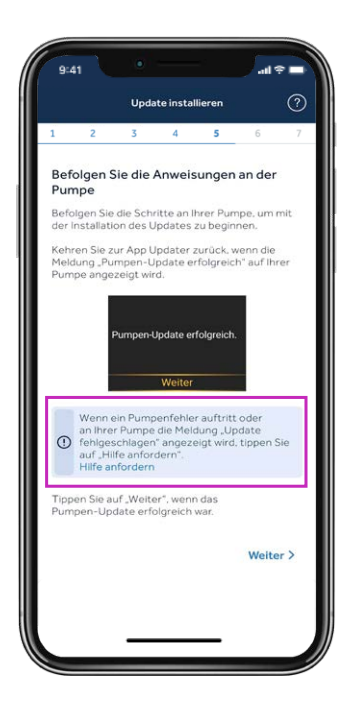

Wichtig: Wenn die Installation abgeschlossen ist, vergewissern Sie sich an Ihrer Pumpe, dass die Insulinabgabe fortgesetzt wird, schließen Sie Ihr Infusionsset wieder an und gehen Sie dann zurück zur Updater App.

Wenn der Bildschirm Pumpen-Update erfolgreich angezeigt wird, tippen Sie auf .. Weiter".

Wenn das Pumpen-Update fehlgeschlagen ist, tippen Sie auf Hilfe anfordern und folgen den Anweisungen auf dem Bildschirm.

Wenn das Update nicht erfolgreich war, kehrt Ihre Pumpe zur ursprünglichen MiniMed™ 780G Softwareversion zurück und kann wie gewohnt verwendet werden, bis Sie die Aktualisierung erneut versuchen.

Im Falle eines fehlgeschlagenen Updates können Sie auch die MiniMed™ Mobile App wieder installieren, einrichten und verwenden, bis Sie bereit sind, die Aktualisierung erneut zu versuchen. Denken Sie dann aber daran, diese App zu deinstallieren, bevor Sie die Aktualisierung erneut versuchen.

## Schritt 6:

## Bestätigen Sie die Aktualisierung.

Auch wenn Ihre Pumpe jetzt aktualisiert ist, ist es sehr wichtig, diese letzten Schritte durchzuführen. Wenn Sie dies nicht tun, kann es sein, dass Sie keine zukünftigen Updates für Ihr Gerät erhalten.

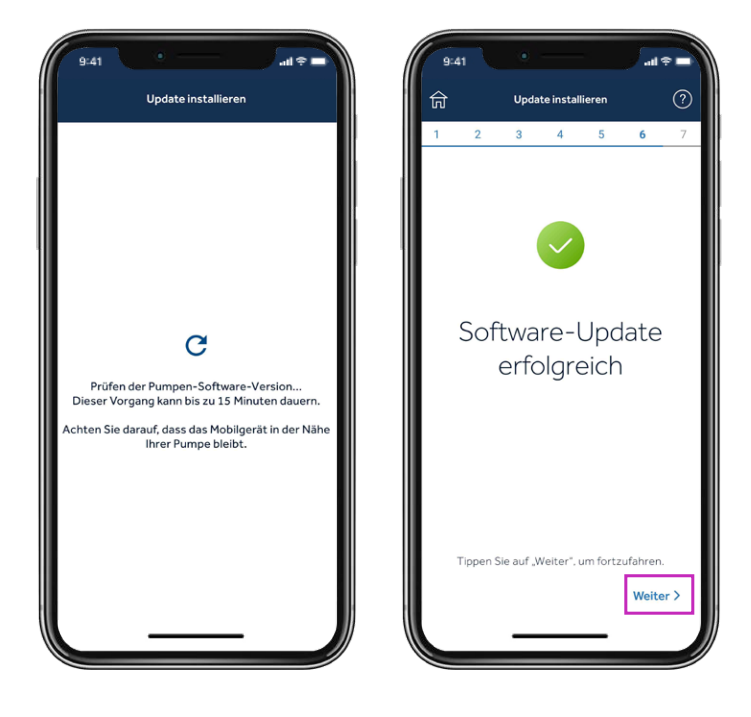

Sobald die Aktualisierung abgeschlossen ist, prüft die Updater App die Softwareversion und bestätigt Medtronic, dass die Aktualisierung erfolgreich durchgeführt wurde. Dieser Schritt dauert bis zu 15 Minuten. Bitte tippen Sie zum Fortfahren auf Weiter.

## Schritt 7:

## Bestätigen Sie die Einstellungen.

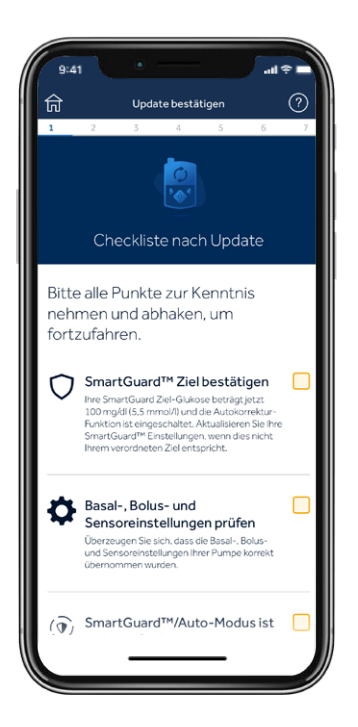

Füllen Sie die Checkliste nach Update aus und tippen Sie auf Update abschließen.

Bestätigen Sie, dass Ihr Transmitter und BZ-Messgerät noch verbunden sind.

Bestätigen Sie Ihren SmartGuard™ Zielwert und die Autokorrektur-Einstellung.

Bestätigen Sie, dass Ihre Basal-, Bolus- und Sensoreinstellungen übertragen wurden.

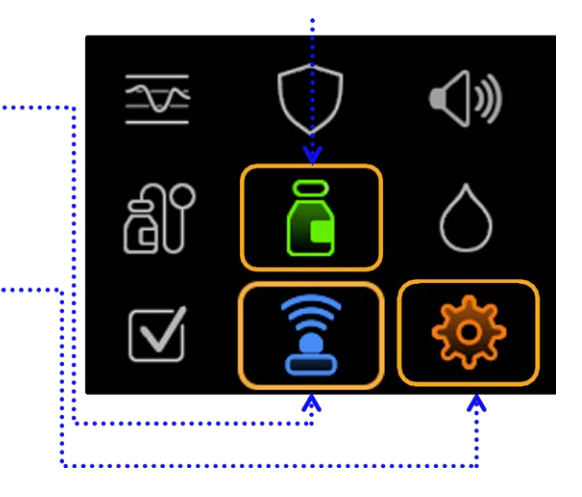

Wenn Sie die SmartGuard™ Funktion verwenden, bleibt Ihre Einstellung erhalten. Die Optionen bleiben 5,5 mmol/l, 6,1 mmol/l oder 6,7 mmol/l. Die Autokorrektur-Einstellung bleibt Ein oder Aus, wie vor der Aktualisierung. Die SmartGuard™ Funktion steht erst nach einer 5-stündigen Initialisierungsphase zur Verfügung. Bis dahin können Sie ggf. die Einstellung "Unterbr. vor/bei niedrig" verwenden.

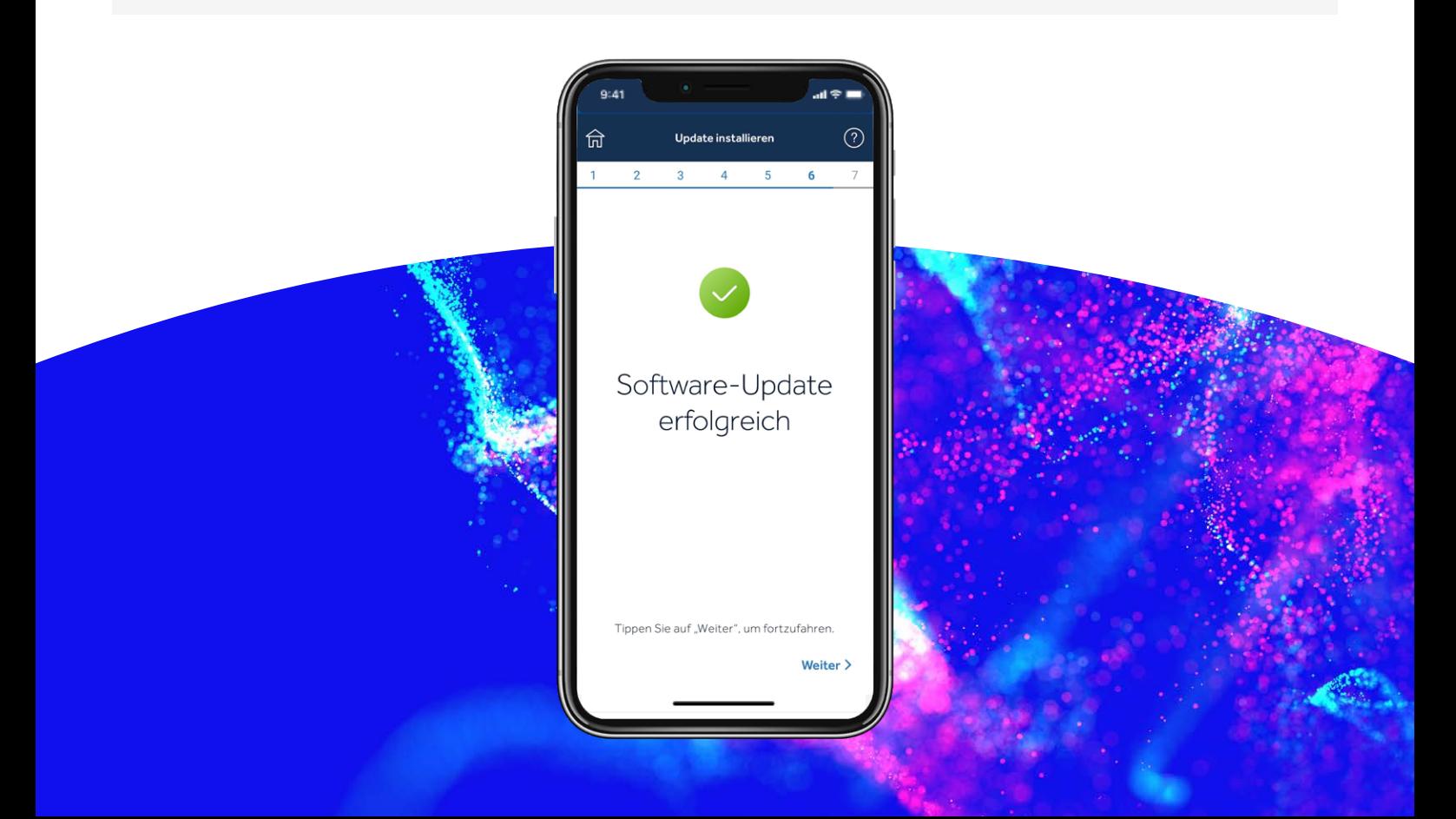

## Schritt 7:

## Trennen Sie das Telefon von der Pumpe.

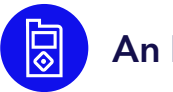

### An Ihrer Pumpe:

Drücken Sie Auswählen, um zum Hauptmenü zu gelangen:

- 1. Wählen Sie Verbundene Geräte.
- 2. Wählen Sie Mobile xxxxxx.
- 3. Wählen Sie Verbg. aufh.
- 4. Wählen Sie Ja.

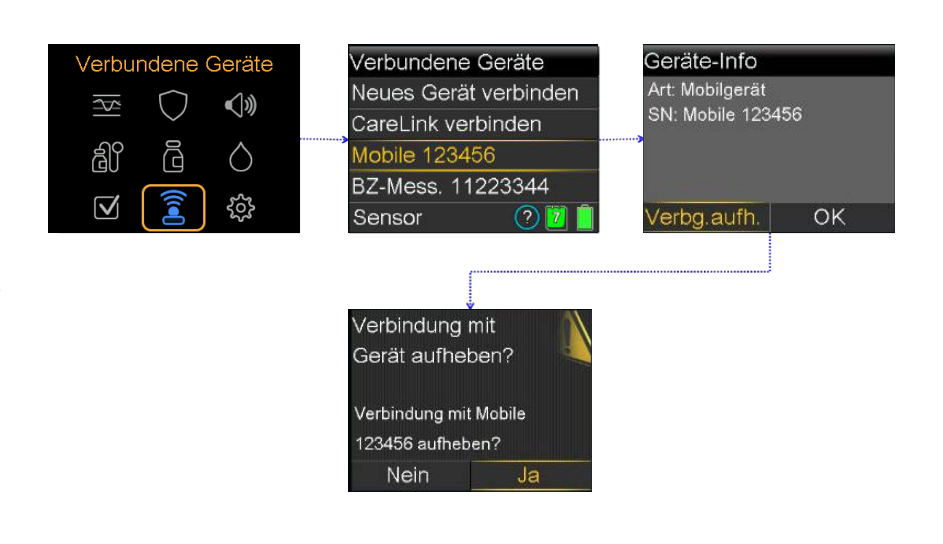

## Heben Sie die Verbindung aktuell verknüpfter Geräte auf Ihrem Telefon auf.

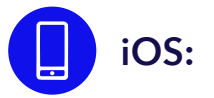

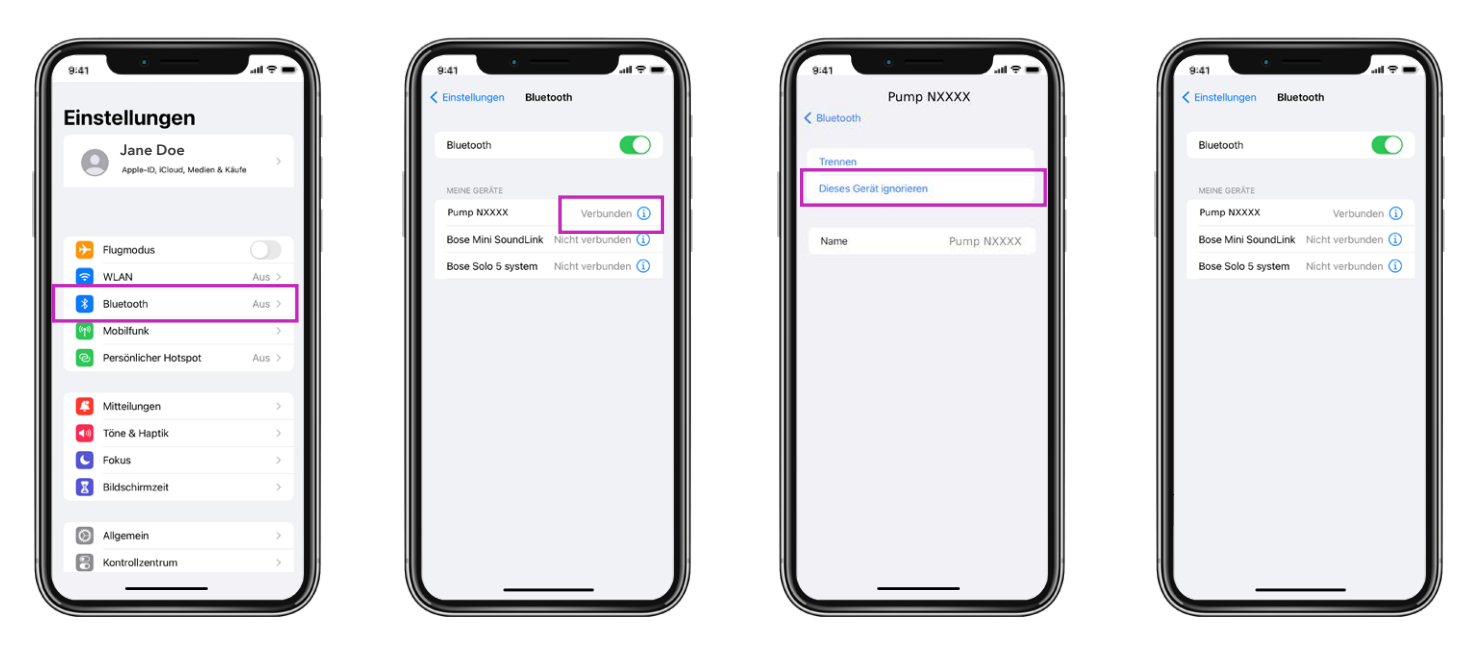

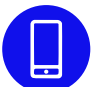

Löschen Sie die Updater App von Ihrem Telefon und installieren Sie die MiniMed™ Mobile App wieder, wenn Sie sie verwenden.

## Herzlichen Glückwunsch!

Sie haben Ihre Pumpen-Software erfolgreich aktualisiert!

## Letzte Hinweise

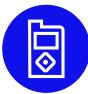

Sie können jetzt die MiniMed™ Mobile App auf Ihrem Telefon installieren.

- Starten Sie einen neuen Sensor.
- Überprüfen Sie Ihre Einstellungen und ob die Insulinabgabe wieder aufgenommen wurde.

Denken Sie daran: Ihr System benötigt vor dem Start der SmartGuard™ Funktion, wenn Sie diese verwenden, eine 5-stündige Initialisierungsphase im manuellen Modus. Sie werden aufgefordert, nach Abschluss der Initialisierung einen Blutzuckerwert (BZ) einzugeben. Aktivieren Sie während der Initialisierung gemäß den Anweisungen Ihres Diabeteszentrums "Unterbrechen vor Niedrig" oder "Unterbrechen bei Niedrig".

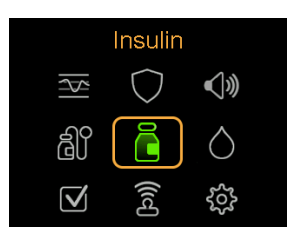

Überprüfen Sie Ihre Einstellungen, um sicherzustellen, dass sie ordnungsgemäß übertragen wurden.

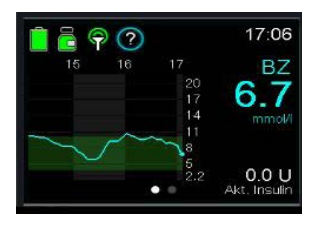

Vergewissern Sie sich, dass Ihre Insulinabgabe wieder aufgenommen wurde.

Tipp: Sie können für die Abgabe eines Bolus oder zum Unterbrechen einer Abgabe Tastenkürzel verwenden.

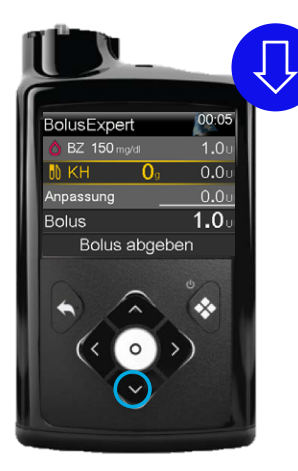

Drücken Sie den Pfeil NACH UNTEN. um direkt zur Bolus Wizard™ Funktion zu gelangen.

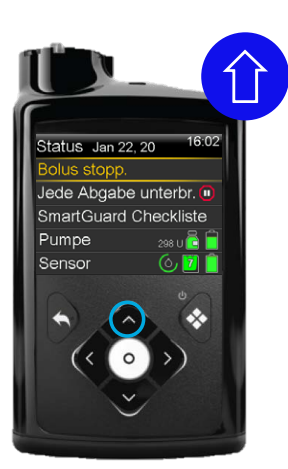

Wenn die Pumpe einen Bolus abgibt, drücken Sie den Pfeil NACH OBEN, um die Abgabe direkt zu unterbrechen.

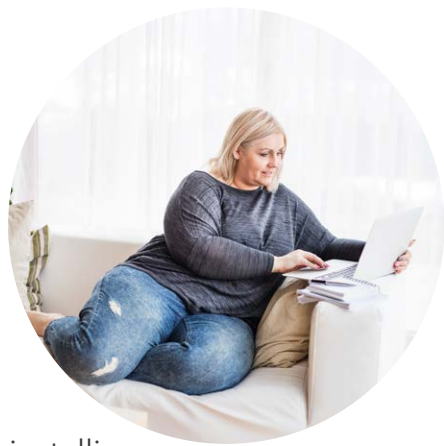

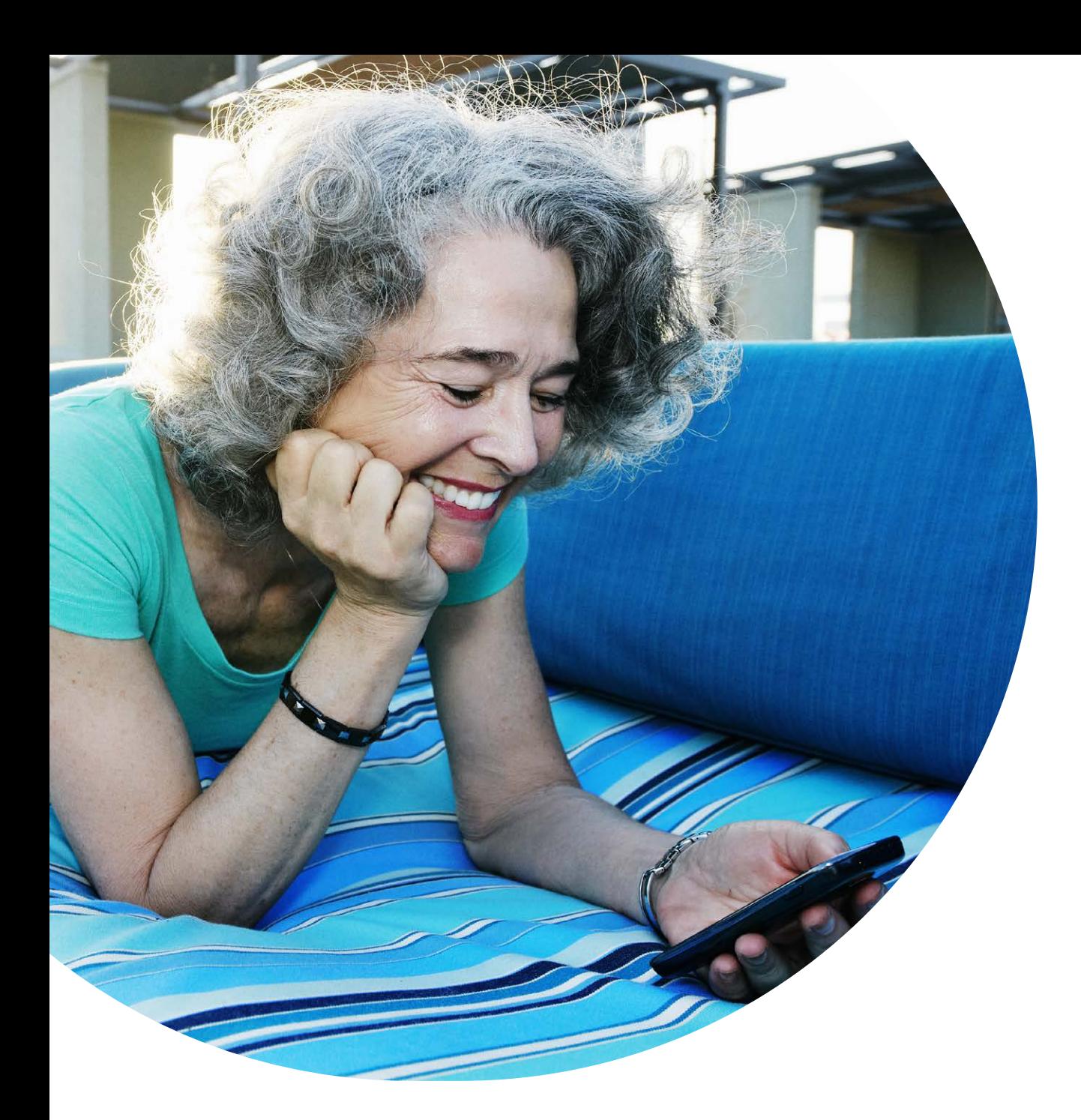

Die hierin enthaltenen Informationen stellen keine medizinische Beratung dar und sollten keinesfalls als Alternative für ein Gespräch mit Ihrem Arzt bzw. Ihrer Ärztin betrachtet werden. Besprechen Sie Indikationen, Kontraindikationen, Warnungen, Vorsichtsmaßnahmen, potenzielle Nebenwirkungen und alle weiteren Informationen mit Ihrem Arzt oder Ihrer Ärztin.

> CH-SOF-2300001 © Medtronic 2022. Alle Rechte vorbehalten. Gedruckt in Europa. Medtronic, das Medtronic Logo und Engineering the extraordinary sind Marken von Medtronic. Die Marken Dritter sind Eigentum ihrer jeweiligen Inhaber. Alle anderen Marken sind Marken eines Medtronic Unternehmens. Alle Rechte vorbehalten.

## **Medtronic**

#### **Europa**

Medtronic International Trading Sàrl. Route du Molliau 31 Case postale CH-1131 Tolochenaz www.medtronic.eu Telefon: +41 (0)21 802 70 00 Telefax: +41 (0)21 802 79 00

#### medtronic.eu

#### **Deutschland**

Medtronic GmbH Earl-Bakken-Platz 1 DE-40670 Meerbusch deutschland@medtronic.com www.medtronic.de Telefon: +49 (0)2159 81 49 0 Telefax: +49 (0)2159 81 49 100

#### **Österreich**

Medtronic Österreich GmbH Millennium Tower Handelskai 94-96 AT-1200 Wien vienna@medtronic.com www.medtronic.at Telefon: +43 (0)1 240 44 0 Telefax: +43 (0)1 240 44 100

#### **Schweiz**

Medtronic (Schweiz) AG Talstrasse 9 Postfach 449 CH-3053 Münchenbuchsee www.medtronic.ch Telefon: +41 (0)31 868 01 00 Telefax: +41 (0)31 868 01 99